# **FEI Titan (S)TEM Operation Manual**

## **Before and after starting a session, check:**

Good column vacuum  $(< 20 \log_{10} 10^{-7}$  Torr)

Good nitrogen level  $(>10\%)$ 

Close the column valve before sample holder insertion/removal

Reset the stage before sample holder insertion/removal

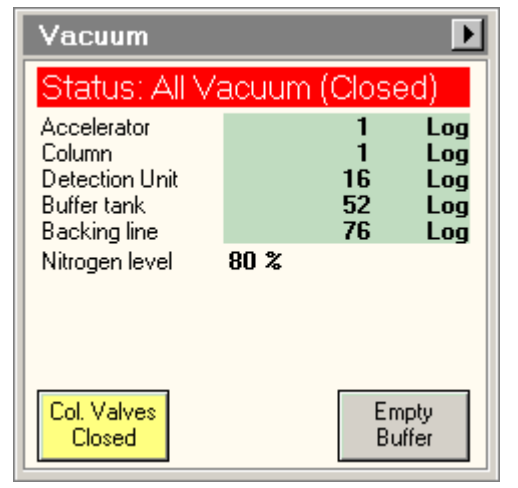

**Fig. 1** Vacuum OCX (left) display the microscope vacuum status. Stage OCX (right) allows one to reset the stage and activate the Wobber function

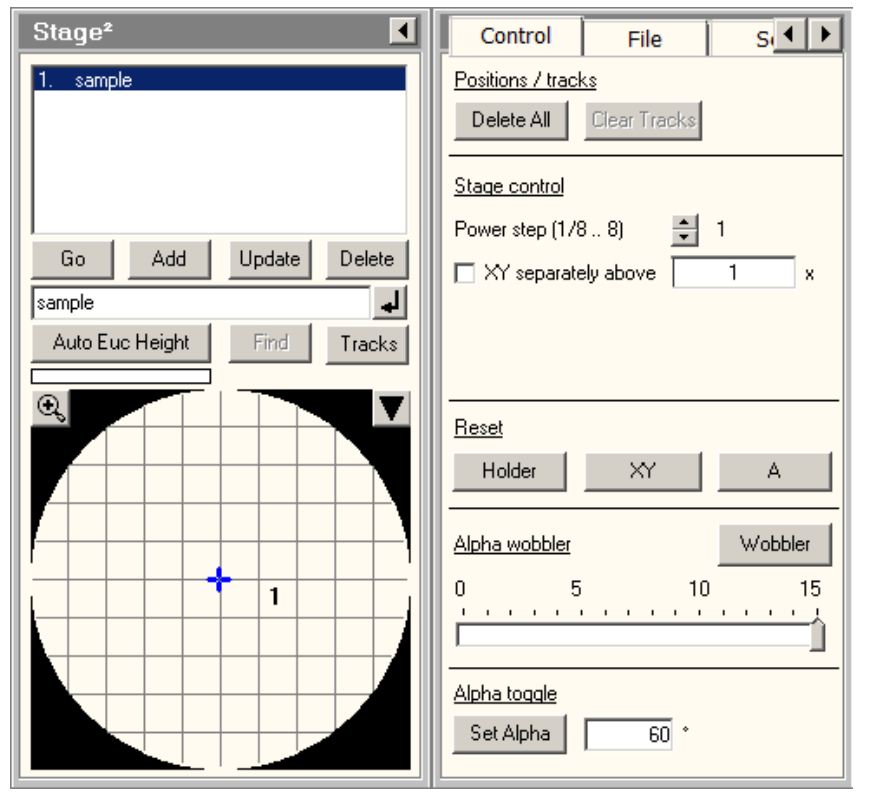

# **Sample Holder**

Wear gloves when handling a sample holder to prevent contamination. Never touch the brass part of the holder. There are three types of sample holder available for different application:

- 1. Single-tilt: morphology observation, EDS acquisition
- 2. Double-tilt: morphology observation, detailed crystalline material study, EDS acquisition
- 3. Tomography: similar to single-tilt holder but with lower holder profile allowing high alpha tilt angle

## **Holder Insertion/Removal**

Check the microscope status on the system display located on the right of the access door. Holder insertion/removal can be carried only when the microscope is "Available"

- 1. Align and insert the holder straight in to the stage load lock area
- 2. Wait for the load lock to pump down (3 mins)
- 3. Rotate the holder and fully insert it to the microscope column area
- 4. Reverse the above steps to remove the holder

# **Microscope User Interface**

The microscope operation interface consists of three programs:

- 1. TEM User Interface: general microscope operation and the display of live TEM image (Flucam)
- 2. TEM Imaging & Analysis (TIA): image acquisition and analysis

3. Esprit: EDS acquisition and analysis (Bruker spectrometer system)

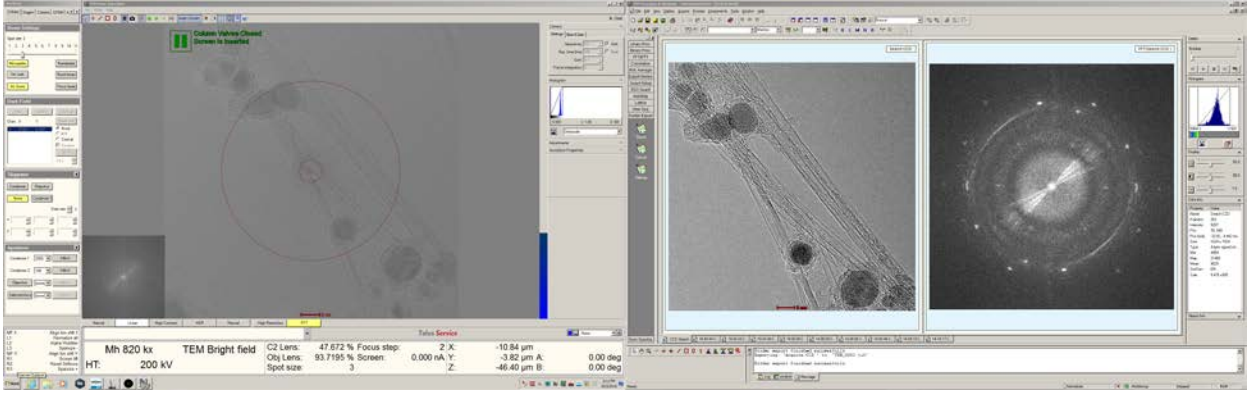

**Fig. 2** Overview of the microscope user interface, TEM User Interface on the left and TIA on the right

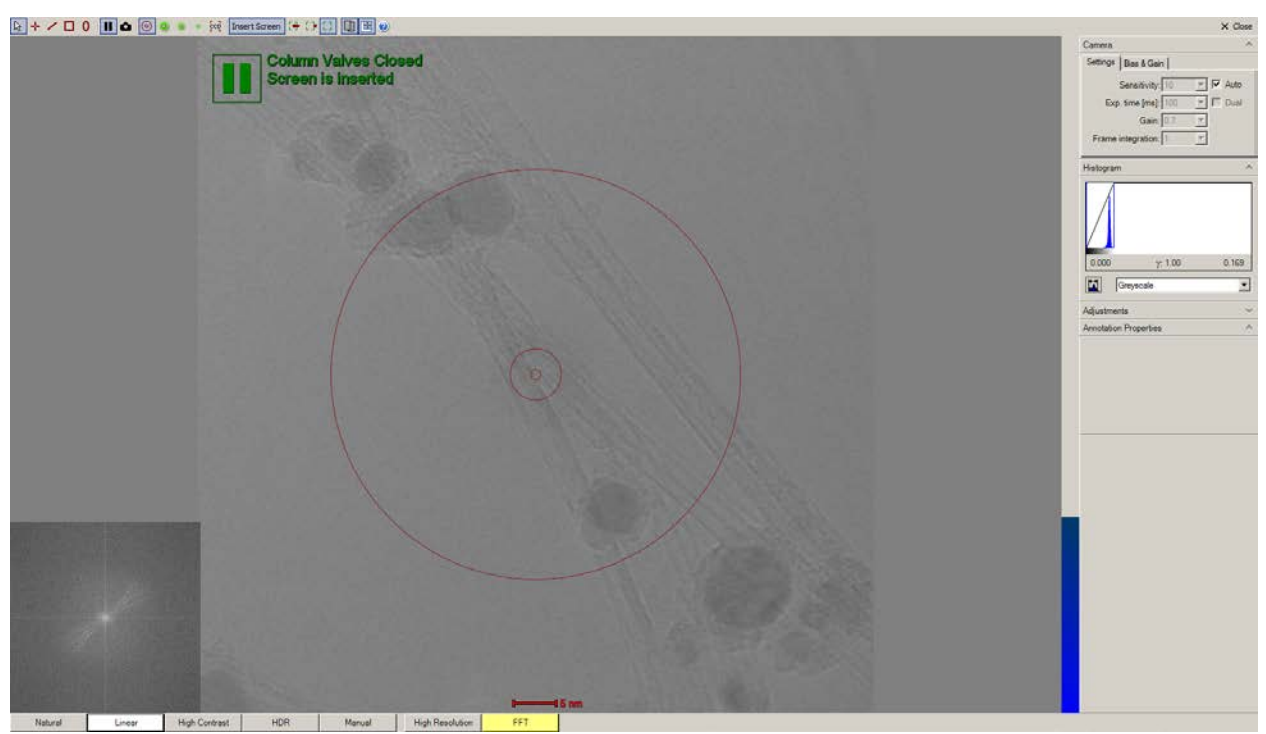

**Fig. 3** Flucam displays the live image projected on the phosphor screen

| MF X<br> 11                                  | Align bm shft X<br>Normalize all                |               |                         |                         |                                           | <b>Talos Service</b> |                                                 | Vill - None -            |
|----------------------------------------------|-------------------------------------------------|---------------|-------------------------|-------------------------|-------------------------------------------|----------------------|-------------------------------------------------|--------------------------|
| $ 12\rangle$<br>$ 13\rangle$<br>MF Y:<br>R1: | Alpha Wobbler<br>Spotsize -<br>Align bm shft Y  | Mh 820 kx     | <b>TEM Bright field</b> | C <sub>2</sub> Lens:    | 47.672 % Focus step:<br>93.7195 % Screen: | 2X:<br>$0.000 nA$ Y: | $-10.84 \mu m$                                  |                          |
| R2<br>R3                                     | Screen li<br><b>Reset Defocus</b><br>Spotsize + | HT:<br>200 kV |                         | Obi Lens:<br>Spot size: |                                           |                      | $-3.82$ um A:<br>$-46.40 \,\mathrm{\upmu m}$ B: | $0.00$ deg<br>$0.00$ deg |

**Fig. 4** Microscope status panel and function assignments of the physical buttons on the controller

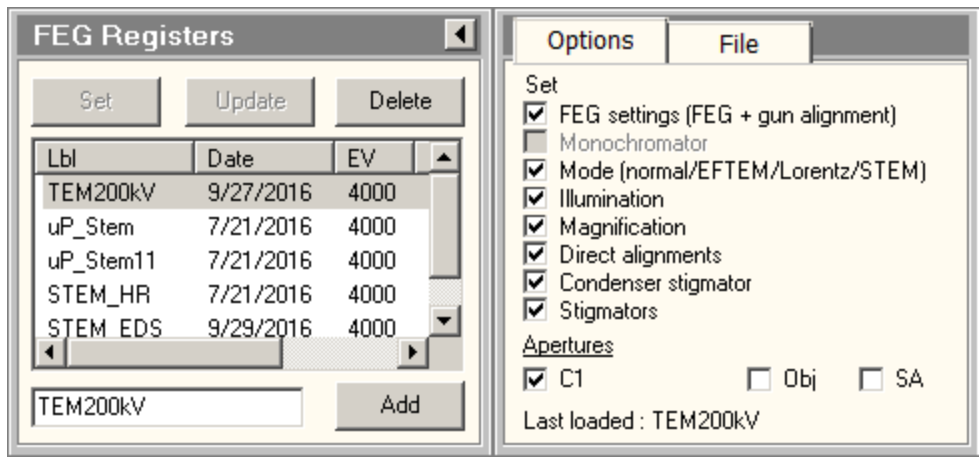

**Fig. 5** FEG Register OCX, set the microscope in a desired mode

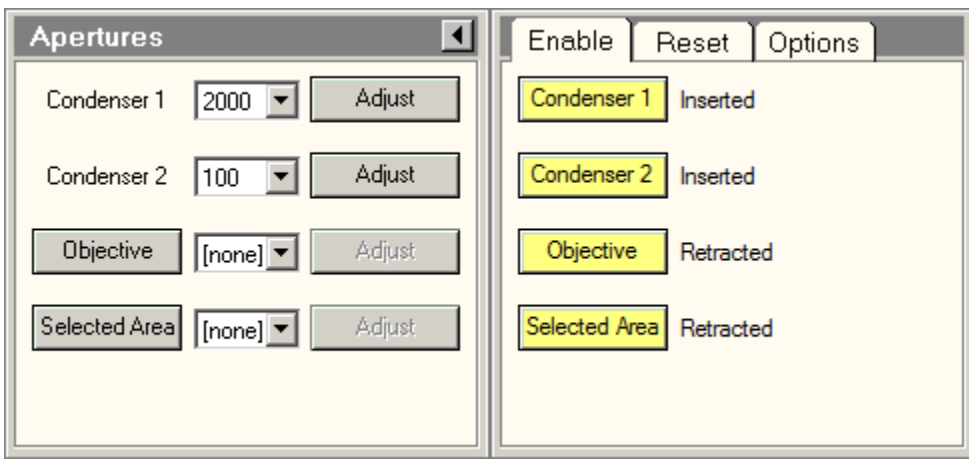

**Fig. 6** Aperture OCX, useful for TEM imaging and selective area diffraction work

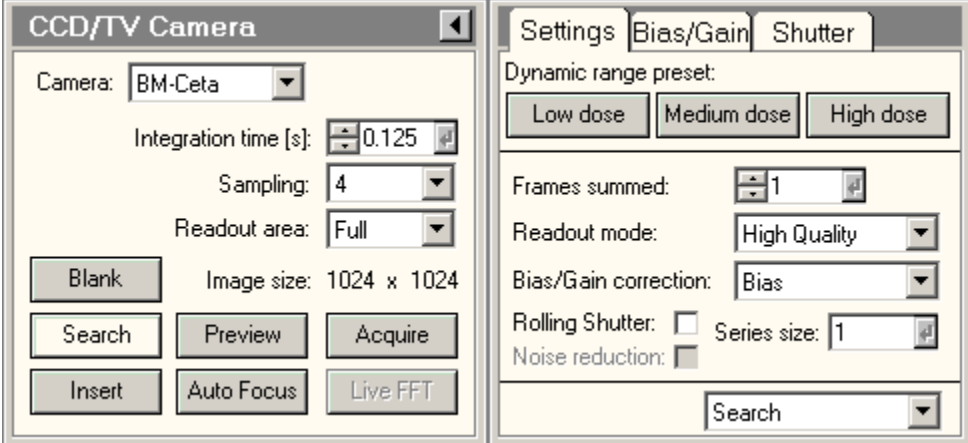

**Fig. 7** CCD/TV Camera OCX for image acquisition

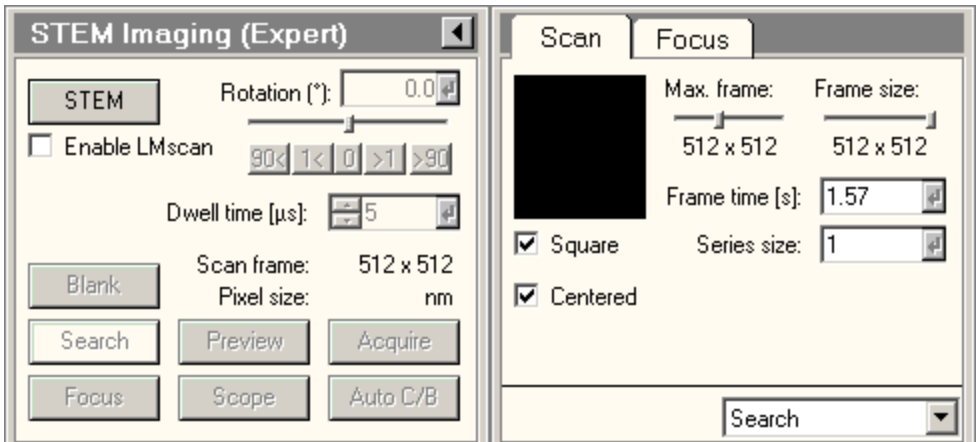

**Fig. 8** STEM Imaging OCX, for STEM image acquisition

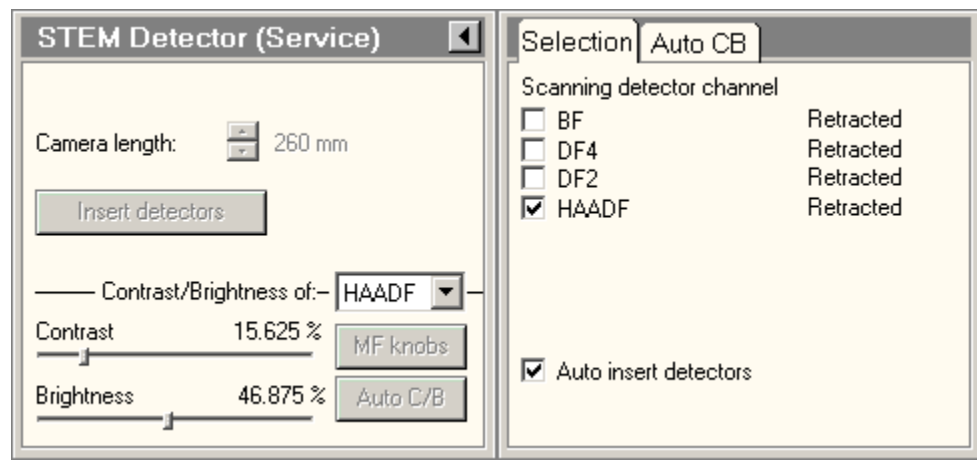

**Fig. 9** STEM Detector OCX, for detector selection. Note that BF, DF4, and DF2 detectors work only with the screen is retracted as they are located under the screen.

# **Eucentric Position**

In order to get the optimal microscope performance and reliable diffraction results one needs to set the sample at the eucentric height. To set the eucentric Z height:

- 1. At some low magnification  $(-1,000x)$  and find a reference object
- 2. Activate the stage "Wobbler" and observe object movement
- 3. Reduce the movement by moving the Z up or down (for regular grid with single-tile holder the eucentric Z position is around -40 um; with double-tilt holder the eucentric Z is around -120um)
- 4. Iteration steps  $1 3$  at higher magnification ( $\sim 50,000x$ ) to fine tune the z position

# **TEM Operation**

Users need to go through a five-minute alignment procedure to optimize the performance while the microscope is routinely maintained by IAC staff. Follow the items on "Direct Alignment" panel:

- 1. Set the microscope in TEM mode by loading TEM200kV on FEG Registers
- 2. Make sure the sample is on its eucentric height and click on Eucentric Focus button
- 3. Beam tilt pp X and Y
	- Set the microscope at some moderate magnification  $($ >50,000x)
	- Converge the beam and use MF-X and -Y knobs to make the beams overlap
- 4. Rotation Center
	- Set the microscope at some moderate magnification  $($ >50,000x)
	- Expand the beam to illuminate the entire screen area
	- Minimize the image movement by turning MF-X and -Y knobs
- 5. Coma-free Pivot Point X and Y
	- Same procedure as in Beam tilt pp X and Y
- 6. Coma-free Alignment X and Y
	- Turn on FFT and defocus the microscope until ring patterns are visible
	- Use MF-X knob to make the ring patterns concentric
- 7. Enjoy your TEM session (fine tune Obj Stig and Focus as needed)

# **STEM Operation**

Users need to go through a five-minute alignment procedure to optimize the performance while the microscope is routinely maintained by IAC staff. Follow the items on "Direct Alignment" panel:

- 1. Set the microscope in STEM mode by loading appropriate STEM setting on FEG Registers
- 2. Make sure the sample is on its eucentric height and click on Eucentric Focus button
- 3. On STEM Imaging OCX, select an appropriate camera length (~205mm) and start Search
- 4. Move the stage to vacuum area and set the probe parking position to the frame center
- 5. On STEM Imaging OCX, stop Search
- 6. Escape from the diffraction mode to carry out the probe alignment
- 7. Beam Shift
- Use MF-X and -Y knobs to center the probe, decrease the magnification if the probe is not visible
- 8. Intensity focus
	- At some moderate magnification (390,000x) use the focus knob to focus the probe
- 9. Beam tilt pp X and Y
	- Use MF-X and -Y knobs to make the probes overlap
- 10. Rotation Center (Intensity)
	- This step is not required for uP STEM
	- Use the Focus Step knob to freeze the probe motion
	- Use MF-X and -Y to center the hot spot within the halo
- 11. Enjoy your STEM session (fine tune Condenser Stig and Focus as needed)

# **Data Saving and Exporting**

- Save the data on the support PC (network attached Z drive)
- It is recommended to save the images in FEI's raw format (.emi) as the format contains information about the experimental condition (magnification, camera length, voltage, etc.)
	- Use TIA Folder Export function to batch convert the files to .jpg, .tif, etc.
		- o Use "Settings" to set up the export parameters (Source and Target folder path, image type, scale bar, etc)
		- o Click "Export" to execute

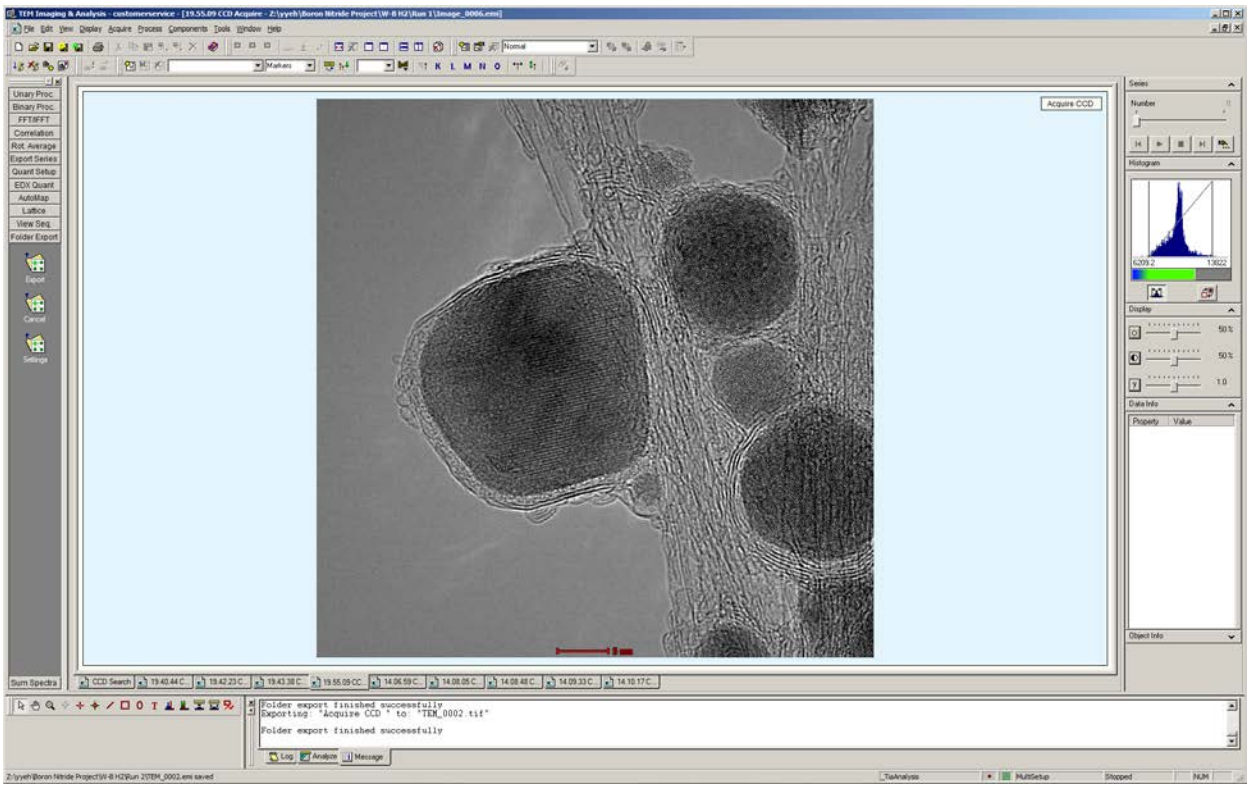

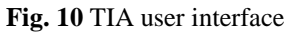

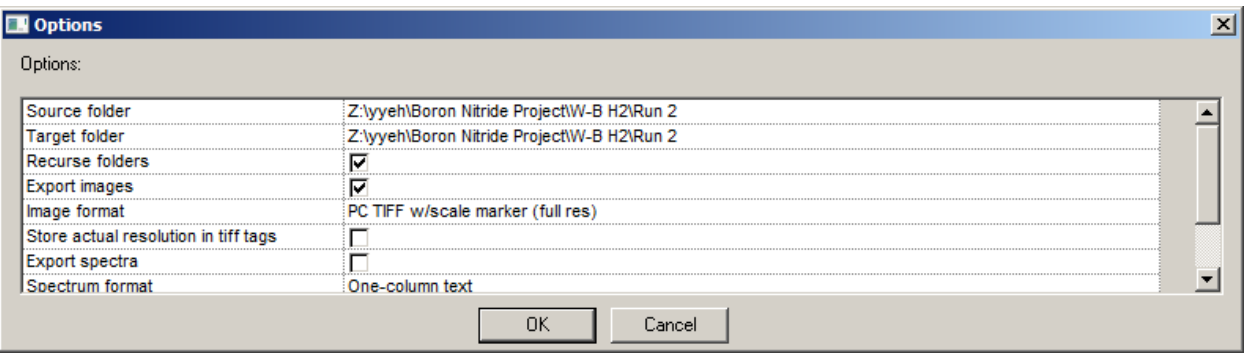

**Fig. 11** Setting options under Folder Export

#### **Emergency Information:**

Medical Emergencies: Contact 911 and Public Safety (609) 258-1000 Room / facility emergencies: Contact Public Safety (609) 258-1000 Issues related to the instrument:

- 1. Contact IAC Staff.
- 2. Leave system as is, Do Not disable vacuum system.
- 3. Try to shut off the High Tension/Close Vacuum valve.

Audible/Siren Emergency Alerts:

Follow previous steps 2 & 3 and leave the building.

### **Emergency Contact Information:**

Nan Yao: Office (609)258-6394; Cell (908) 922-2236 Email[: nyao@princeton.edu](mailto:nyao@princeton.edu) John Schreiber: Office (609)258-0034; Cell (215) 431-4670 Email: [js51@princeton.edu](mailto:js51@princeton.edu) Paul Shao: Office (609)258-3851; Cell (847) 721-086 Email[: pshao@princeton.edu](mailto:pshao@princeton.edu)